## Chronos Monitor Work 'in' Memories version 1.10

### **Documentation**

# Pré requis :

Se créer un compte chronos-monitor. Aller sur http://www.chronosmonitor.com Et suivez la procédure pour créer un compte Paramétrez vos postes, vos utilisateurs, les droits, Récupérez vos clefs d'installation

## Installation :

Lancer le fichier d'install

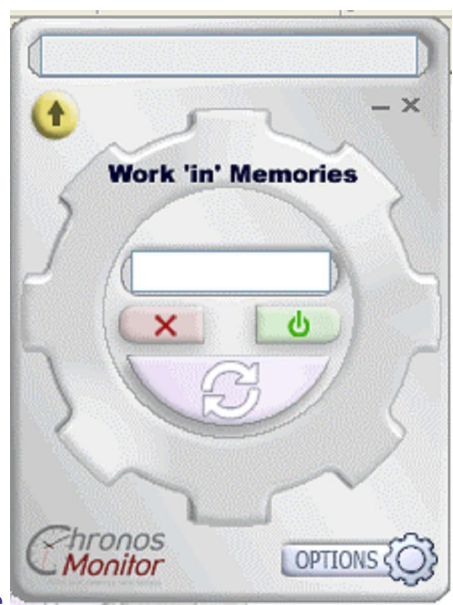

Ouvrir le programme

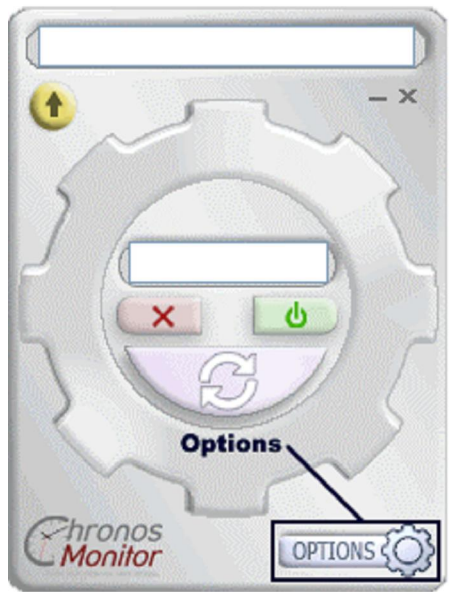

Cliquer en bas à droite du widget sur « option ».

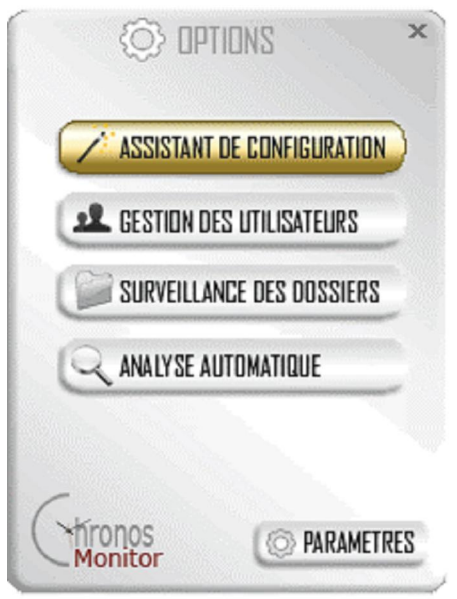

Appuyer sur assistant de configuration,

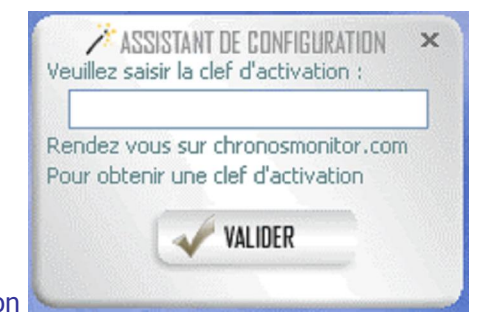

 renseignez la clef d'activation (voir créer un compte)

Sélectionner le poste concerné et les utilisateurs qui l'utiliseront.

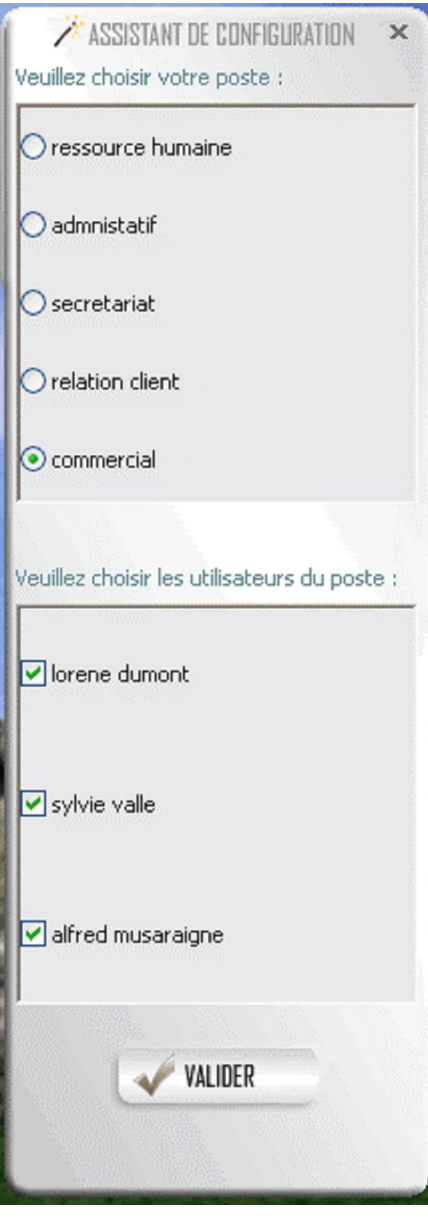

A partir de là le logiciel est prêt à être utilisé.

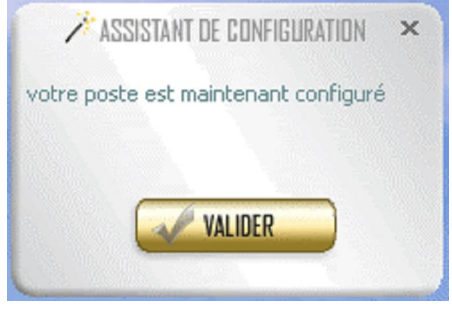

## Connexion :

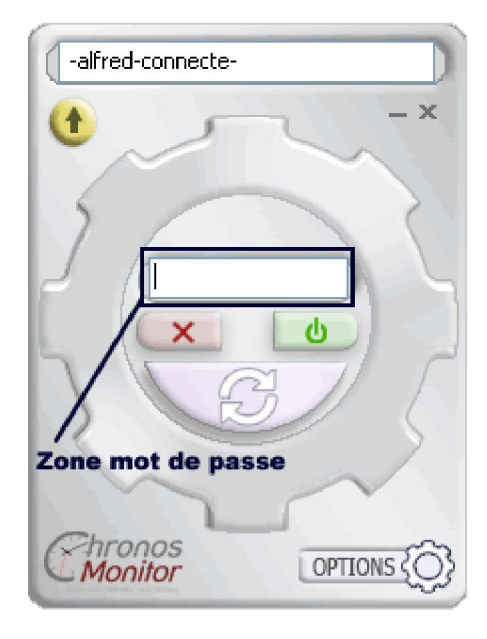

Entrez votre mot de passe :

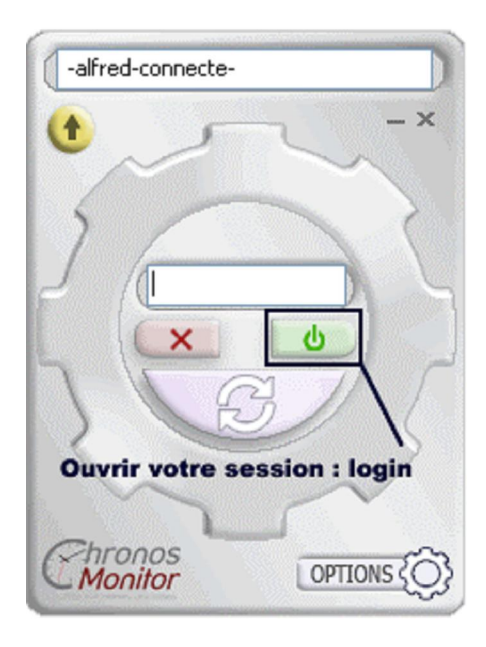

et appuyer sur login :

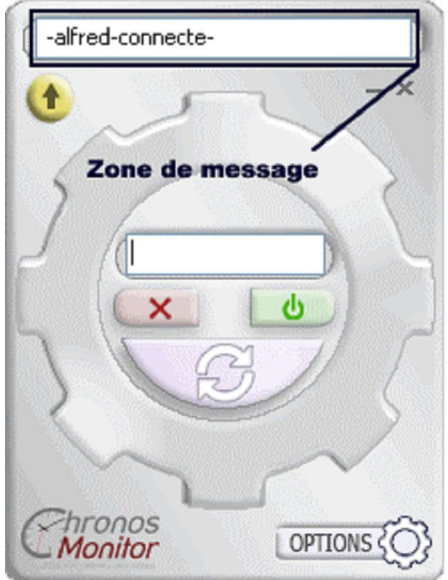

vous êtes alors connecté :

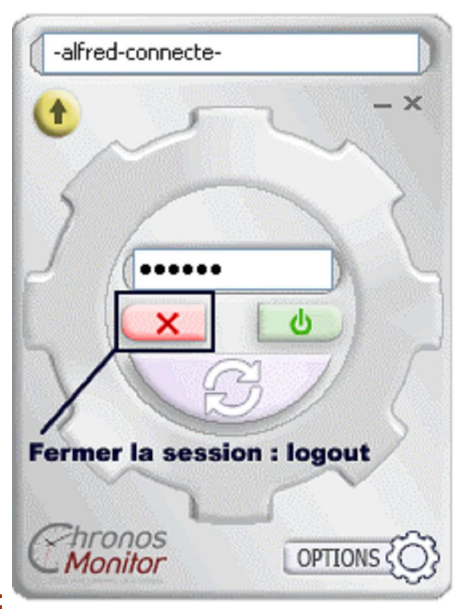

fermer la session :

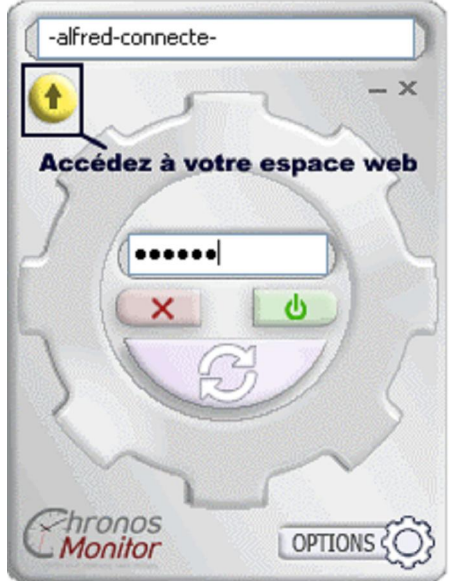

Accédez à votre espace web :

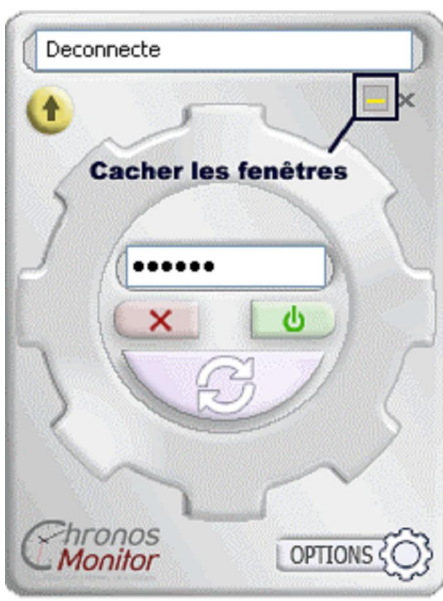

Cacher les fenêtres

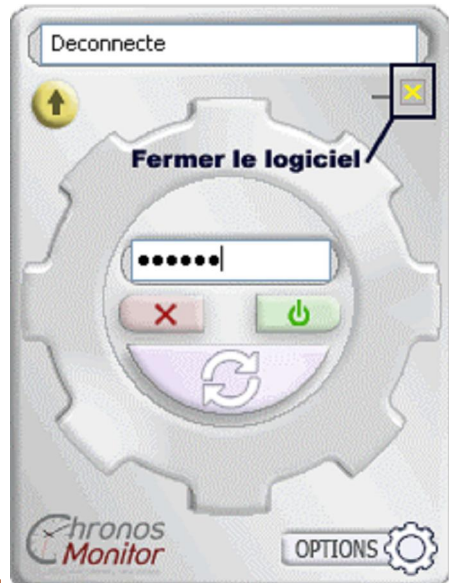

Fermer le logiciel

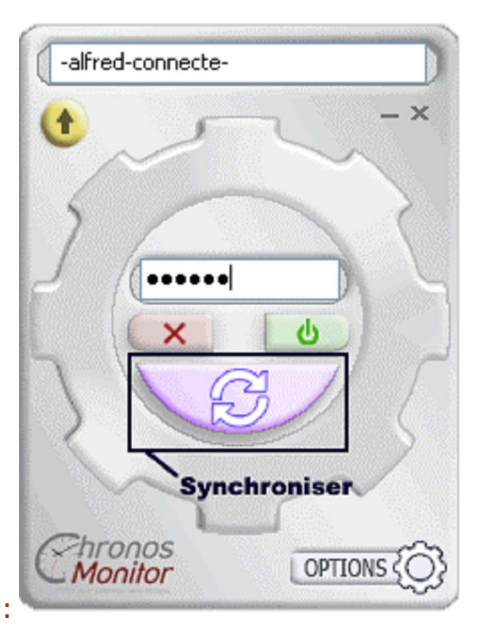

## Synchroniser :

La synchronisation peut prendre un certain temps si elle n'est pas faite régulierement. Elle actualise les données du compte web avec les données plus récentes du poste.

÷

### Superviser des répertoires :

Il suffit de sélectionner les répertoires à superviser après avoir cliqué sur surveillance des dossiers

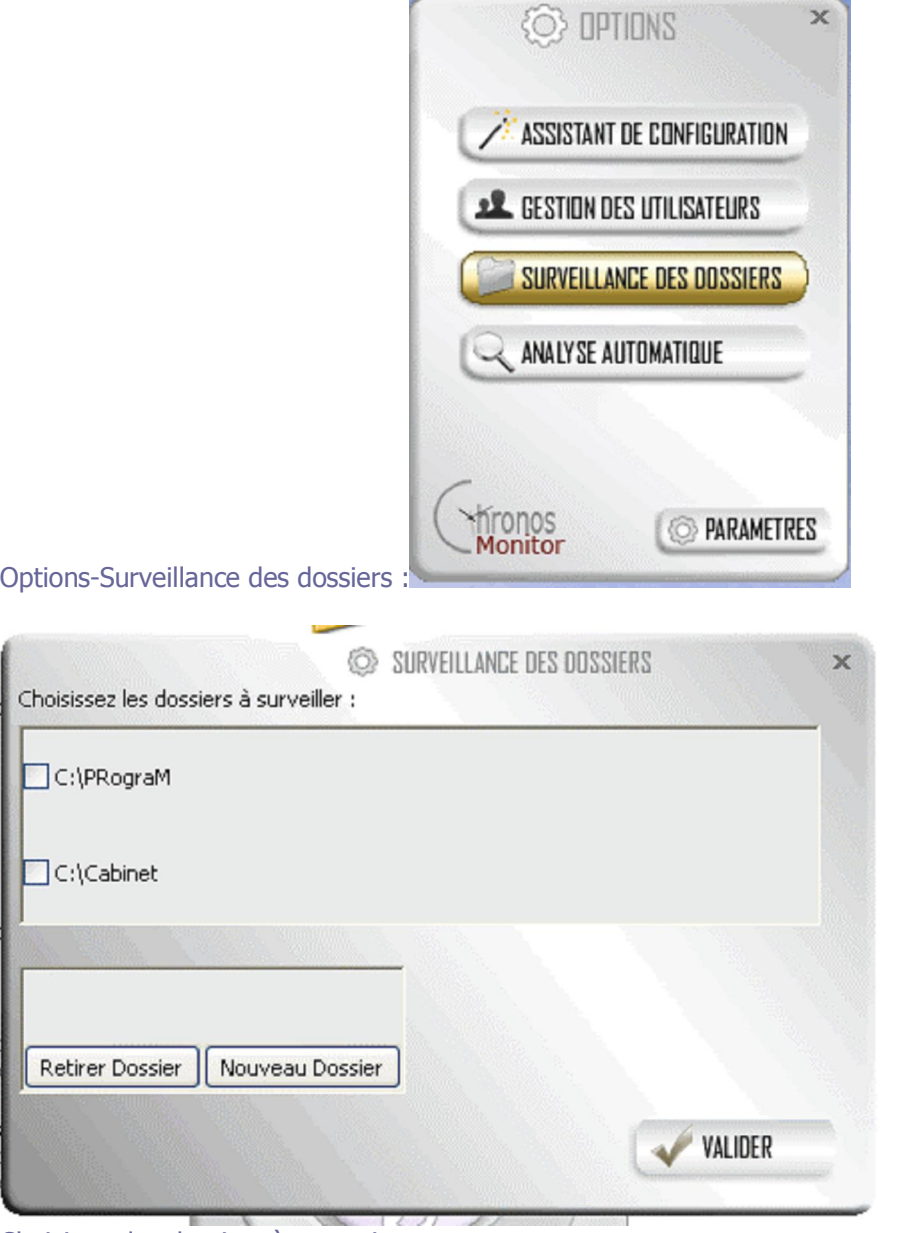

i.

Choisissez les dossiers à superviser :

 $\bar{\mathbf{x}}$ 

# Exporter les sauvegardes encryptée des log de work 'in' memories :

Les données sont encryptées et ne sont pas modifiées ni modifiables au niveau du logiciel lui même, cette sécurité peut servir de moyen de preuve lors des conflits sur la facturation et le temps de travail. Il est donc possible de réaliser des exports.

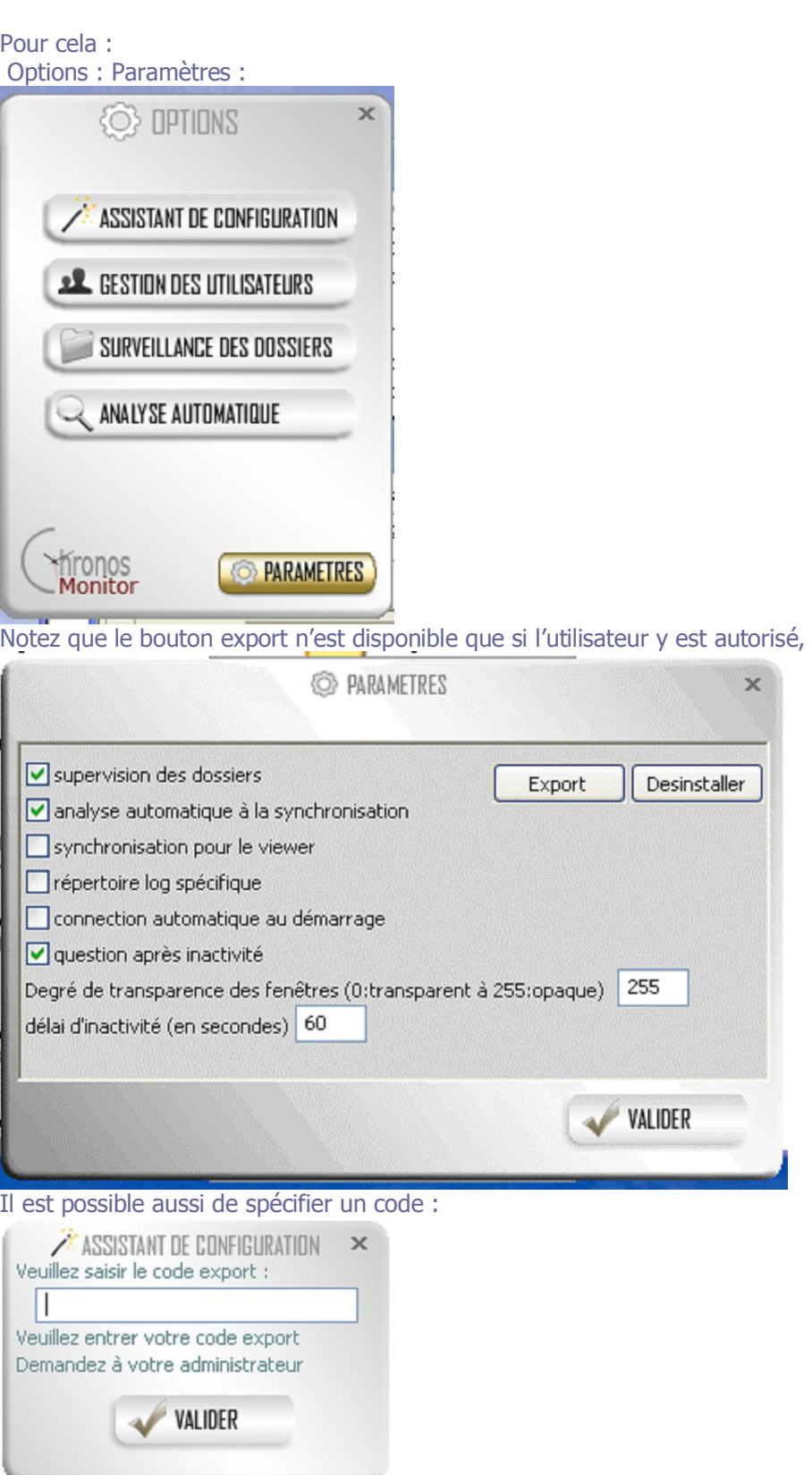

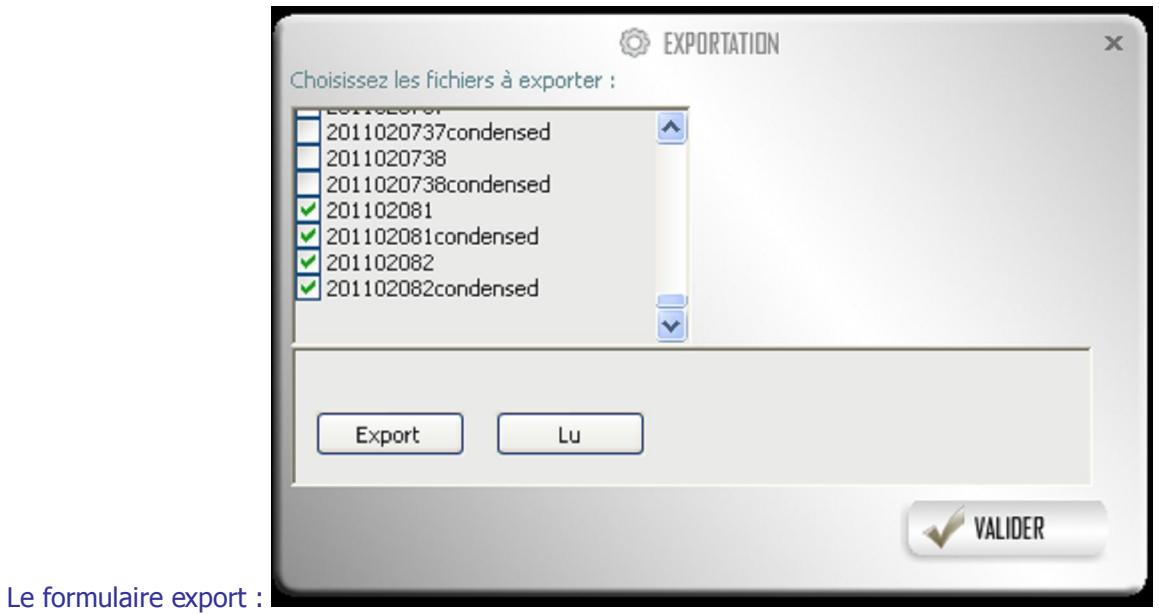

Choisissez les fichiers à exporter, ils sont classés par date, et cliquer sur export

Le bouton lu permet d'effacer le message tel que :

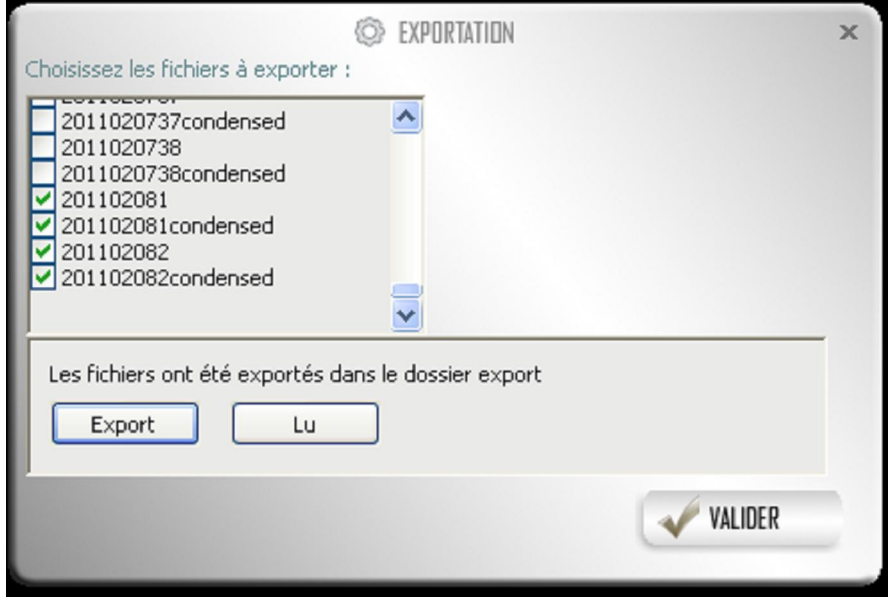

pour l'instant les fichiers sont exportés au répertoire racine du logiciel dans le dossier export.

# Gestion des utilisateurs :

Il est possible de modifier la liste des utilisateurs qui ont accès au poste directement par le bouton Options : Gestion des utilisateurs :

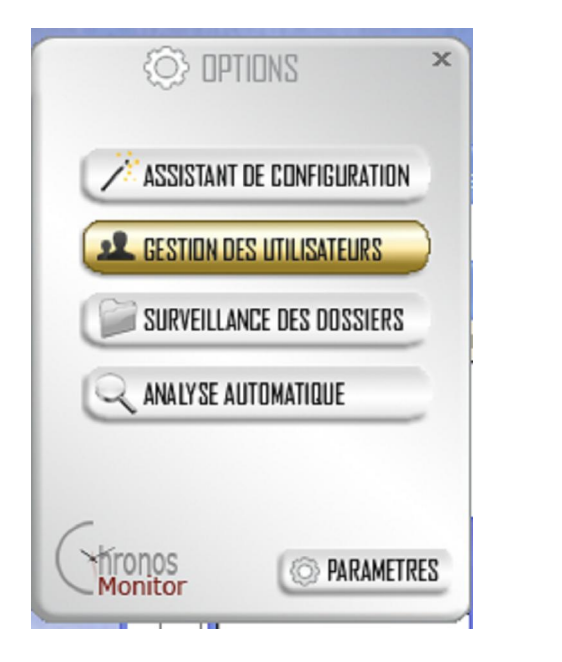

Vous pouvez sélectionner alors chaque utilisateur de votre entreprise.

Cette configuration n'est disponible que pour les utilisateurs autorisés à configurer.

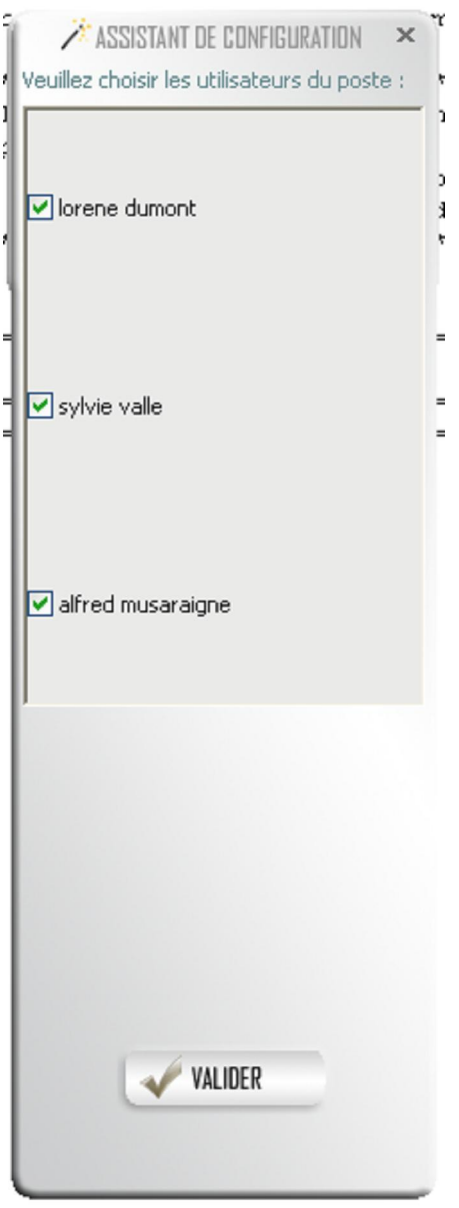

# Paramètres :

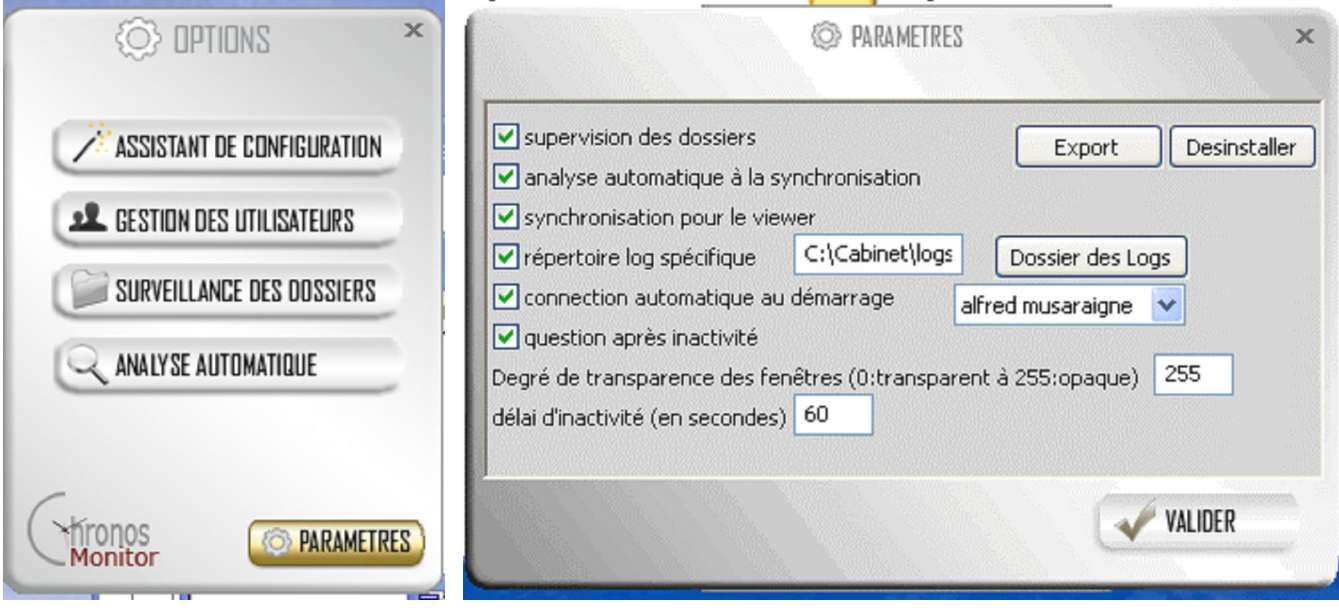

#### Supervision des dossiers :

Activer la supervision des dossiers.

#### Analyse automatique à la synchronisation :

Activer l'analyse automatique lors de la synchronisation avec le site.

#### Synchronisation pour le viewer :

Activer la synchronisation des taches en cours pour la fonction viewer du site.

#### Répertoire log spécifique :

Vous pouvez spécifier un répertoire pour les fichiers logs de WIM.

#### Connexion automatique au démarrage :

Vous pouvez sélectionner un utilisateur a connecter automatiquement à l'ouverture du logiciel.

### Question après inactivité :

Fonctionnalité non encore développée, elle posera la question après le délai spécifié à l'utilisateur de ce qu'il était en train de faire

### Degré de transparence des fenêtres :

Les fenêtres du logiciel peuvent être semi-transparente, vous pouvez paramétrer le degré vous même, attention la valeur 0 rend totalement transparente vos fenêtres, il est possible de réactiver l'opacité en remplaçant le fichier config.gwh par une sauvegarde ou acquit auprès du support technique.

# Délai d'inactivité :

Délai d'inactivité avant question voir Question après inactivité.

## Analyse automatique :

Il est possible de spécifier des filtres d'analyse pour chronométrer le temps passé automatiquement. L'instauration de règles de nommage des fichiers, ou de répertoires peuvent ainsi faciliter l'analyse automatique.

Ces filtres concernent le libellé des fenêtres, le chemin et le nom du processus, le chemin et le nom du fichier traité.

Vous renseignez une valeur qui doit être égale ou contenue dans les libellés concernés, qui définit un client et/ou une activité spécifique.

Les clients et l'activité sont définis au niveau du site internet.

Par la suite si la case à cocher « analyse automatique » et cochée dans paramètres, le client et l'activité sont pré remplis sur votre feuille de temps.

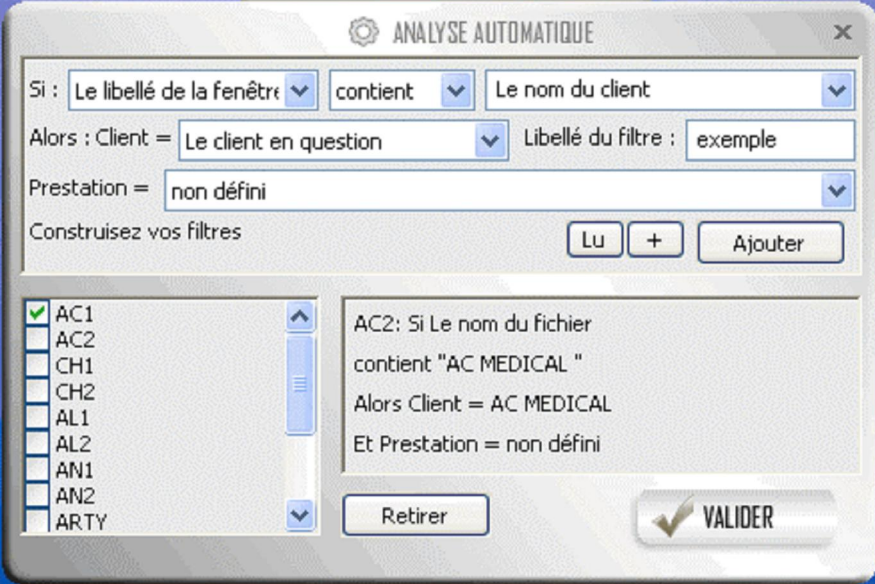

Il est possible de définir des filtres relatifs au nom du client ou de la prestation tels que définis sur le site, le filtre est alors dynamique.

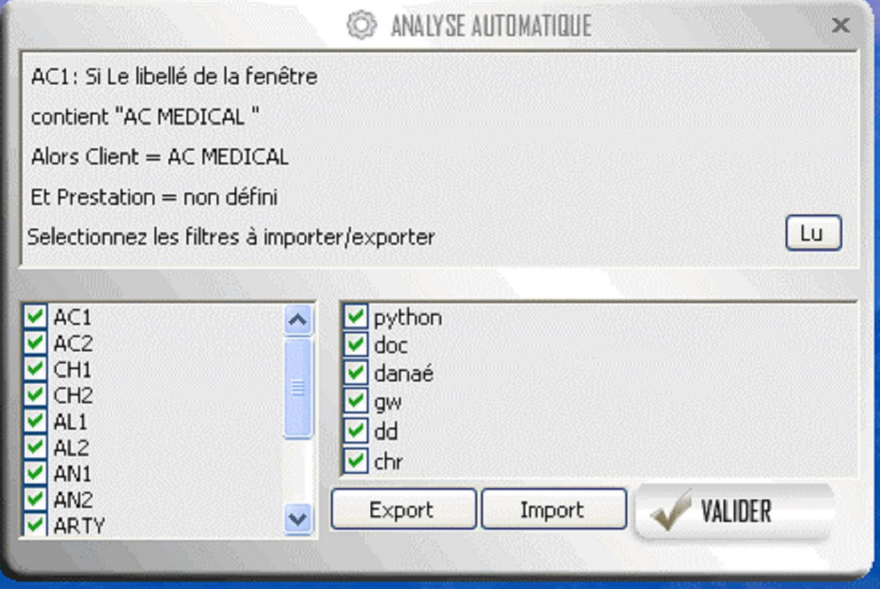

Si vous ciquez sur « + » la fenêtre d'import-export des filtres apparaît :

il est alors possible d'importer ou d'exporter les filtres de manière a e pas avoir a les reconstruire sur chaque poste concerné. Notez que dans les droits utilisateurs il y a une option secret filtre et secret client, l'utilisateur concerné a alors ses clients et/ou ses filtres secret et non visibles par les autres employés